## **VisualGest**

# **Gestione Scadenziario e Partite Aperte**

## **Manuale**

**d'installazione configurazione e Operatività** 

## **COS'E' UNO SCADENZIARIO**

Lo scadenziario è una procedura particolare per la gestione delle scadenze relative a debiti e crediti di un'azienda. Da esso si è in grado di conoscere ad una certa data chi dobbiamo pagare o viceversa da chi dobbiamo riscuotere. Diventa così possibile far fronte agli impegni e agli obblighi senza paura di dimenticanze, così come è possibile tenere sotto controllo i crediti ed esigerne il pagamento in caso di ritardi o inadempienze Il programma VisualGest , se opportunamente configurato attraverso alcuni automatismi, permette una gestione accurata dello scadenzario.

## **COSA SONO LE PARTITE APERTE**

Per Partite Aperte si intende la gestione della contabilità relativa ai Clienti e ai Fornitori non in ordine cronologico, come previsto fiscalmente, ma in ordine di partita. Tutti i movimenti di una anagrafica non vengono riportati in base alla data di registrazione bensì in ordine di una nuova "chiave", la partita, che normalmente coincide con il numero reale del documento.

## **LO SCADENZIARIO DI VISUALGEST**

VisualGest ha una gestione distinta dello scadenziario a seconda se si tratta di clienti o fornitori. Il tutto viene gestito attraverso l'introduzione di movimenti contabili contabili, ma estremamente facilitato da causali già codificate con i relativi automatismi. In definitiva, con pochi clic del mouse si possono eseguire tutte le operazioni e le stampe di verifica necessarie.

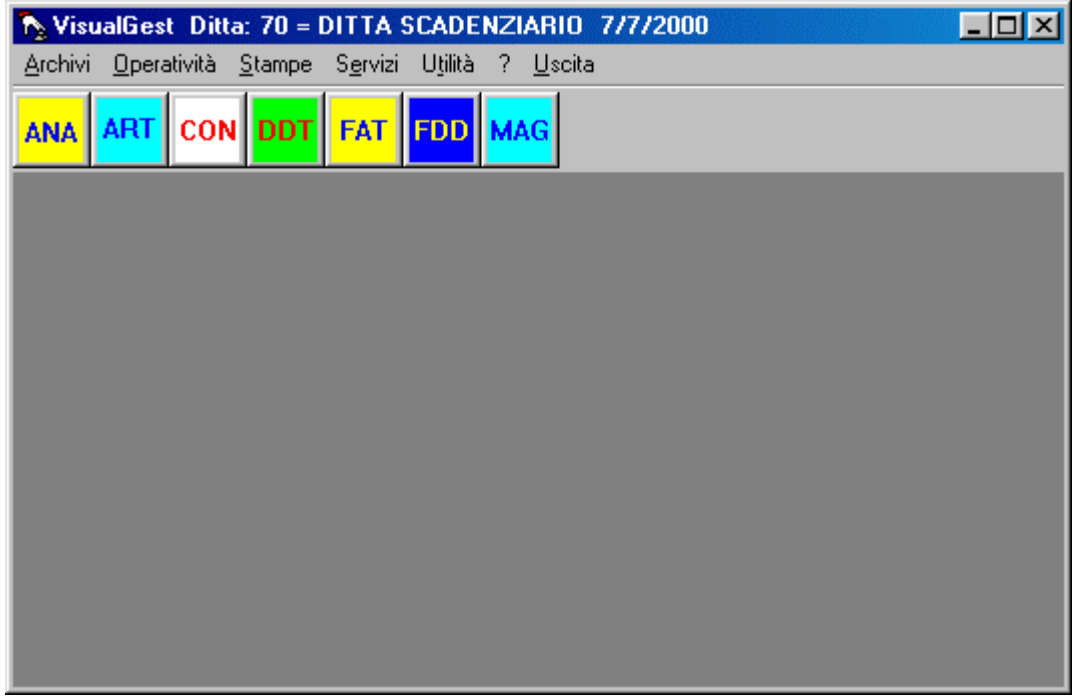

## **ATTIVAZIONE**

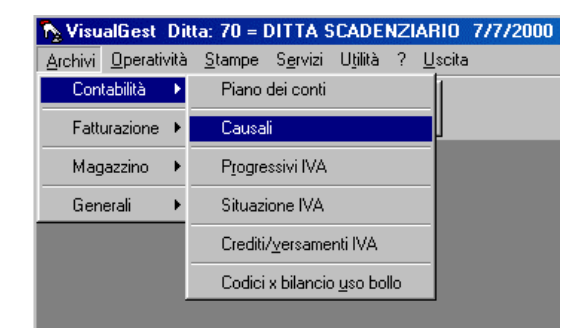

Per attivare lo scadenziario in VisualGest bisogna entrare nelle causali di contabilità (Archivi/Contabilità/Causali) e accedere alla scheda scadenziario. Qui ci troviamo di fronte ad una maschera con opzioni e di controlli che forniscono al programma le informazioni necessarie alla gestione della causale a livello di scadenziario e partite aperte.

E' innanzitutto necessario attivare le causali Fatture Clienti e Fatture Fornitore, visto che la "partita" parte da questi documenti. Dopodichè è necessario attivare le causali relative ad ogni tipologia di pagamento per la rilevazione del credito e/o del debito (Rimessa diretta, Ricevuta Bancaria, Bonifico, ecc…) ed infine, attivare le causali per l'avvenuto incasso o pagamento (Incasso Rimessa diretta, Incasso Bonifico, Pagamento Rimessa Diretta, Pagamento Effetti,  $ecc...$ ).

Nel caso di gestione di effetti clienti è necessario attivare le causali di eventuali insoluti e dei relativi incassi.

## **CODIFICA CAUSALI CONTABILI – SCHEDA SCADENZIARIO**

Esaminiamo con cura le singole voci di questa scheda.

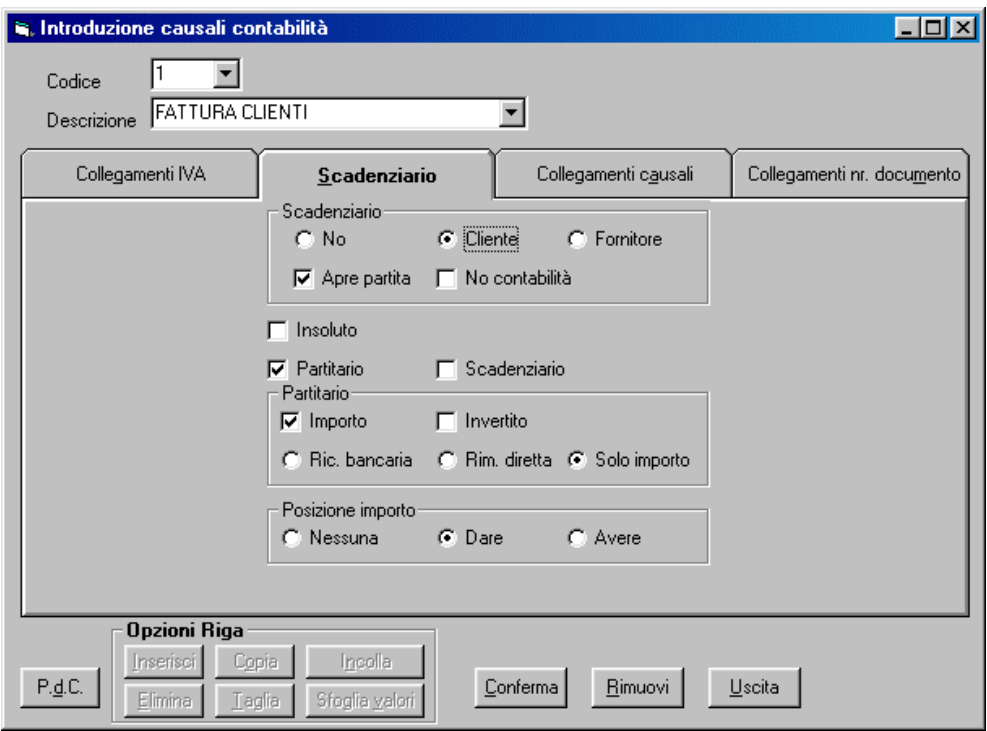

## **No – Cliente – Fornitore**

No significa che non viene attivato lo scadenziario per questa causale. Cliente significa che la causale è attivata a livello di scadenziario clienti. Fornitore che è attivata a livello scadenziario fornitore.

### **Apre partita**

Spuntando questa casella si indica che la causale apre una partita relativa ad un sorgere di un credito o debito. Pertanto andrà spuntata solo per quelle causali relative a documenti quali Fatture Clienti o Fatture Fornitori

### **No Contabilità**

Spuntando questa casella si indica che la causale è attiva solo a livello di scadenziario ma non a livello contabile. Per cui non compare in nessuna stampa di contabilità. Va quindi attivata solo per quelle causali relative alla rilevazione (e/o emissione) di Rimesse Dirette e Bonifici.

### **Insoluto**

Attivare questa casella solo per le causali relative a rilevazioni o incassi di insoluti.

### **Partitario**

Spuntando questa casella si attiva il partitario del cliente a livello di scadenziario (ovviamente va quasi sempre spuntata). L'attivazione di questa casella ne fa comparire più sotto delle altre che determinano la tipologia di questa causale e la sua gestione (vedere più sotto).

### **Scadenziario**

La spunta di questa casella fa comparire la causale nelle stampe dello scadenziario oltre che nei calcoli relativi ad una partita (non va per esempio spuntata nelle causali relative a Fatture)

### **Importo**

Spuntando questa casella si attiva la gestione dell'importo a livello scadenziario (va quasi sempre attivata) **Invertito** 

Attivare questa casella quando si vuole chiudere una rilevazione di un credito/debito con il suo effettivo pagamento. (Es. La fattura Clienti va in Dare mentre la rilevazione della rimessa diretta va in Avere. Anche il pagamento della rimessa diretta andrà in Avere, chiudendo così la partita a livello contabile; mentre per chiuderla anche a livello Scadenziario, avendo due importi in Avere, bisogna mettere il secondo con segno invertito)

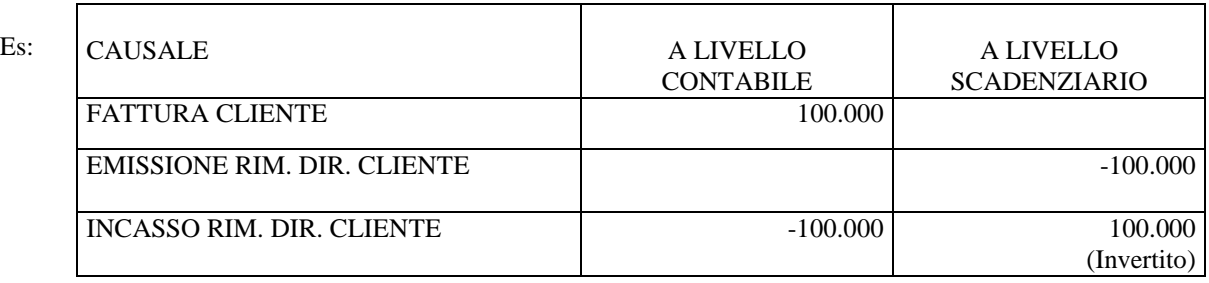

## **Ricevuta Bancaria, Rim. Diretta, Solo importo**

Indicare se la causale riguarda una Ricevuta Bancaria, una Rimessa Diretta (o Bonifico) oppure indicare Solo importo per tutte le altre causali.

## **Posizione Importo (Nessuna, Dare, Avere)**

Indicare la posizione della causale a livello partitario e scadenziario (quest'ultimo combinandolo eventualmente con la casella Invertito)

## **AGGANCIO CAUSALI DI CONTABILITA' (SCADENZIARIO) NEI PAGAMENTI**

Una volta attivato le causali contabili a livello scadenziario, bisogna accedere alla maschera di introduzione dei pagamenti ( Archivi/Fatturazione/Pagamenti) e agganciare ad ogni singolo pagamento la causale relativa alla su emissione.

Cliccando su Archivi, poi su Fatturazione e infine su Pagamenti si accede alla maschera **Introduzione Pagamenti**

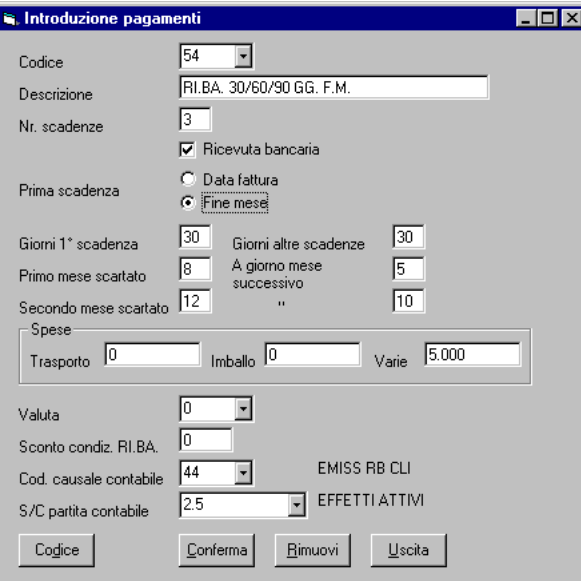

## **Codice**

Codice consistente un numero da assegnare al Pagamento. Se ne possono codificare fino a 32767.

## **Descrizione**

Descrizione del pagamento così come apparirà nei vari documenti. La descrizione è libera e può essere lunga fino a 30 caratteri.

### **Nr. Scadenze**

Numero di scadenze relative al pagamento (Es: Ricevuta Bancaria 30/60 Giorni, ha 2 scadenze)

## **Ricevuta Bancaria**

Mettendo la spunta su questa casella di controllo si specificherà che si tratta di una ricevuta bancaria.

### **Prima Scadenza**

Ci sono due opzioni: Data fattura e Fine mese. Cliccare su l'opzione riguardante la prima scadenza.

## **Giorni 1° Scadenza**

Specificare il numero di giorni che decorrono per la prima scadenza (Es: Rimessa Diretta 30 GG, equivale a 30)

### **Giorni altre scadenze**

Specificare il numero di giorni che decorrono ricorsivamente per le altre scadenze (Es: Ricevuta Bancaria 60/90/120 Giorni, la prima scadenza è 60, le successive 30)

### **Primo mese scartato**

Specificare il numero relativo al mese che si vuole escludere dal conteggio delle scadenze (Es: Agosto equivale a 8) Al giorno mese successivo

Se è stato selezionato un mese sul Primo mese scartato qui bisogna specificare il numero relativo al mese successivo (Es: se si esclude Agosto e si assegna la scadenza al 5 Settembre, il primo mese scartato sarà 8 e "Al primo mese successivo sarà 5)

## **Secondo mese scartato**

Specificare il numero relativo ad un eventuale secondo mese escluso dal conteggio (Es: Dicenbre equivale a 12) Al giorno mese successivo

Specificare ai quanti del mese successivo conteggiare la scadenza

## **Spese: Trasporto, Imballo, Varie**

In caso ci si voglia rivalere sul cliente di eventuali spese specificare sull'apposito campo l'importo. In caso di fatturazione verrà proposto così in automatico l'importo che si sommerà all'imponibile. In fatturazione si può comunque variare.

## **Valuta**

In caso di pagamenti con valute diverse specificare il codice relativo alla valuta

## **Sconto condiz. RI.BA.**

Inserire qui il numero di percentuale da applicare ad un eventuale sconto condizionato di Ricevute Bancarie.

## **Cod. causale contabile**

Aggancio di contabilità per generare un movimento contabile e/o scadenziario dallo stesso pagamento

## **S/C partita contabile**

Nel caso si voglia contabilizzare il pagamento specificare qui il sottoconto relativo a questo pagamento codificato

## **PULSANTI**

## **Codice**

A seconda del campo su cui è posizionato il cursore lampeggiante cliccando su questo pulsante si accederà alla maschera relativa, senza uscire dall'introduzione pagamenti. Confermando o uscendo poi dalla maschera visualizzata si tornerà sulla maschera di origine.

## **Conferma**

Memorizza il pagamento, se nuovo. Se è stato richiamato uno già esistente ne memorizza le eventuali modifiche.

## **Rimuovi**

Elimina il pagamento dall'archivio

## **Uscita**

Esce dalla maschera senza salvare le modifiche. Comunque viene visualizzato un messaggio che chiede se davvero si vuole uscire senza salvare o no.

## **USO DELLO SCADENZIARIO**

## **EMISSIONE FATTURA**

L'apertura dello scadenziario clienti è generata dall'emissione della Fattura. Ciò può avvenire in due modi:

- A) dall'emissione del documento stesso in fatturazione nel caso di Fattura Clienti
- B) dalla sola registrazione contabile della fattura

## A) **Fatturazione**

Con questa operazione si genera il documento. La scadenza viene generata in base all'aggancio del tipo di pagamento indicato nell'anagrafica del cliente e che viene proposto nella parte alta a sinistra della maschera. Comunque se si vuole si può variare. A questo punto, confermando o stampando la fattura, verrà generato un movimento contabile relativo all' emissione della fattura e un movimento a livello scadenziario e/o contabile relativo all'emissione del pagamento (credito) verso il cliente. L'introduzione fatture ha anche una scheda relativa alla modifica scadenze in caso si volesse variare date o importi delle scadenze della fattura stessa.

## B) **Contabilità**

Con questa operazione si registra la fattura solo a livello contabile. La scadenza viene generata in base all'aggancio del tipo di pagamento indicato nell'anagrafica del cliente o fornitore. Confermando l'operazione viene mostrata una seconda maschera con i dati delle scadenze relative. Si può qui anche apportare delle modifiche alle scadenze o agli importi.

## **INTRODUZIONE MOVIMENTI CONTABILI**

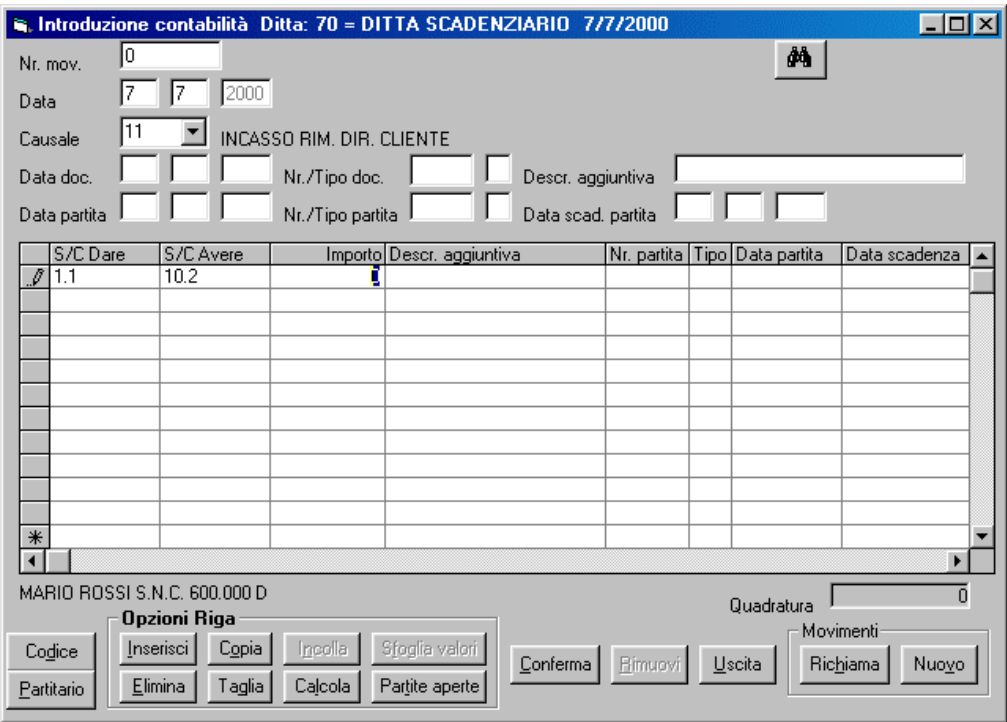

Per la registrazione degli incassi si accede alla maschera di introduzione dei movimenti contabili e nello spazio per la causale si mette il codice relativo. (Es: 11 - Incasso rimessa diretta clienti)

Una volta messo in dare o avere il codice relativo al cliente/fornitore, con il cursore lampeggiante sempre sul codice si seleziona col mouse il pulsante Partite aperte .

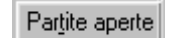

Verrà quindi mostrata una seconda maschera per il richiamo delle partite aperte, con la possibilità di selezionare un lasso di tempo determinato (in automatico il programma propone dall'inizio dell'anno in corso alla data attuale). Selezionando il pulsante Visualizza comparirà sotto l'elenco delle scadenze aperte.

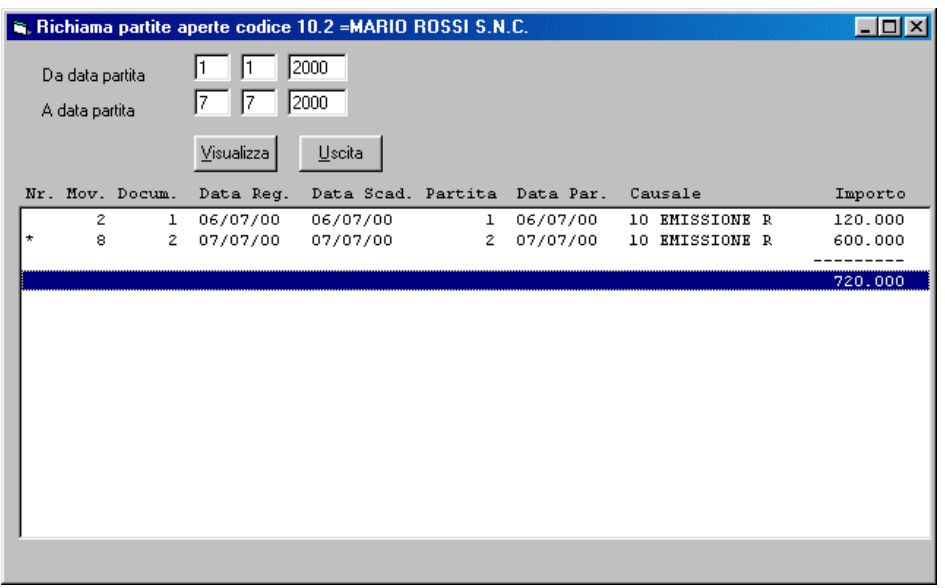

Da questo elenco è ora possibile selezionare le scadenze da riportare nel movimento contabile, ma con un sistema particolare:

- Per spostarsi in giù o in su tra le righe si deve usare le frecce della tastiera.
- Per selezionare una scadenza bisogna posizionarsi con le frecce su di essa e premere la barra spaziatrice. (Premendola di nuovo si deseleziona , come un pulsante on-off). Se selezionata compare a sinistra un asterisco di conferma (\*).
- Una volta selezionate le scadenze interessate e evidenziate con l'asterisco battere il tasto invio della tastiera per riportarle nella maschera iniziale di introduzione contabile. A questo punto verranno riempiti tutti i campi relativi a quella partita. Sarà sufficiente ora confermare.

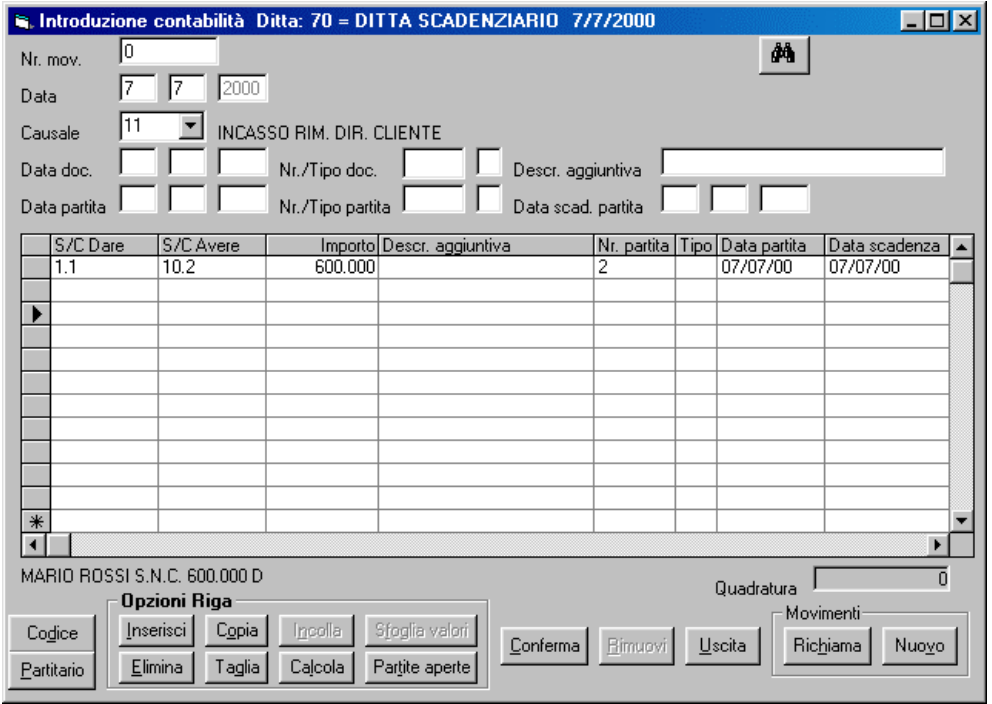

## **STAMPE**

Esistono 3 tipi di stampe per la verifica delle scadenze.

- Partite aperte
- Situazione crediti-debiti
- Clienti-fornitori

## **STAMPA PARTITE APERTE**

Questa stampa permette di avere un tabulato piuttosto dettagliato della situazione di un cliente o fornitore, stampando ogni conto su una pagina distinta.

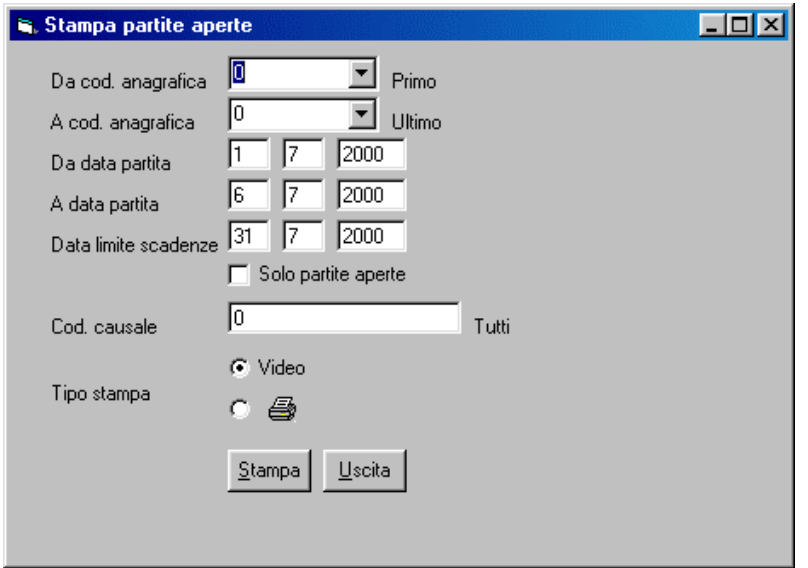

## **Da Codice Anagrafica a codice Anagrafica**

Il programma propone in automatico dal primo all'ultimo codice anagrafico. Si può selezionare un unico codice riportandolo in entrambe le caselle oppure vari codici nell'arco compreso da un codice ad un altro

## **Da Data Partita a data Partita**

Il programma propone in automatico dal primo del mese in corso alla data attuale. Si può comunque variare

### **Data limite scadenze**

Il programma propone in automatico il giorno attuale. Si può comunque variare

## **Solo partite aperte**

Mettendo la spunta in questa casella verranno stampati solo quegli scadenziari che sono chiusi, ovvero che hanno un saldo diverso da zero

## **Codice Causale**

Lasciando la casella a zero verranno stampate le scadenze relative a tutte le causali. Si può selezionare una sola inserendone qui il codice relativo oppure selezionarne molteplici inserendole ognuna separata da una virgola (Es: 1, 3, 7)

### **Tipo di Stampa**

Scegliere quale tipo di stampa si desidera ottenere selezionando uno dei due pulsanti di opzione, se a Video o direttamente sulla Stampante. Se si è scelto di stampare a video comparirà una maschera con una videata della stampa, da qui si può ancora stampare su carta selezionando il pulsante con l'immagine della stampante che comparirà in basso vicino al centro

### **Immagine Stampante**

Cliccando due volte sopra l'immagine della stampante si apre una maschera di opzioni stampante. Questa maschera permette di scegliere quante copie stampare. Inoltre è possibile impostare la stampante predefinita di Windows sulla quale eseguire le stampe

## **Stampa**

Con questo pulsante si lancia la stampa delle scadenze selezionate

## **Uscita**

Per uscire senza stampare

Es:

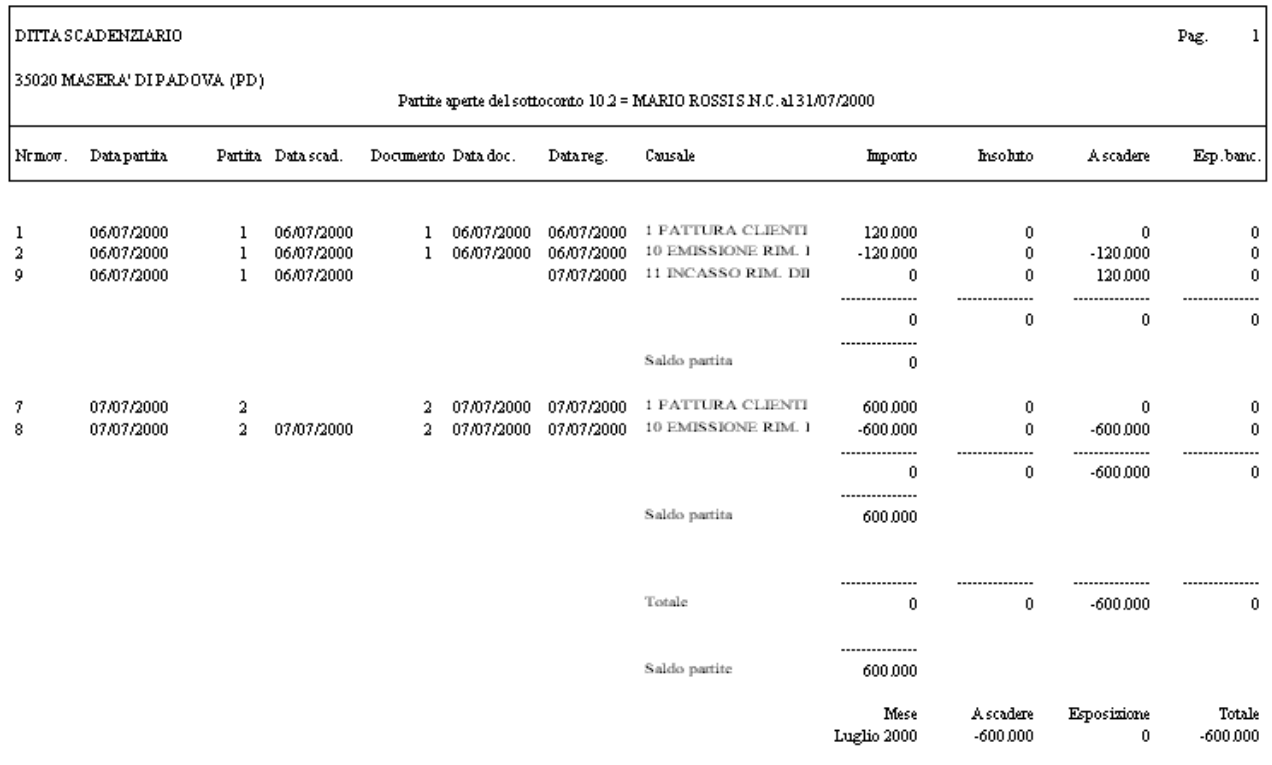

## **STAMPA SITUAZIONE CREDITI- DEBITI**

Questa stampa fornisce un tabulato più sintetico indicando solo i totali suddivisi per coni (clienti o fornitori) elencati di seguito uno all'altro

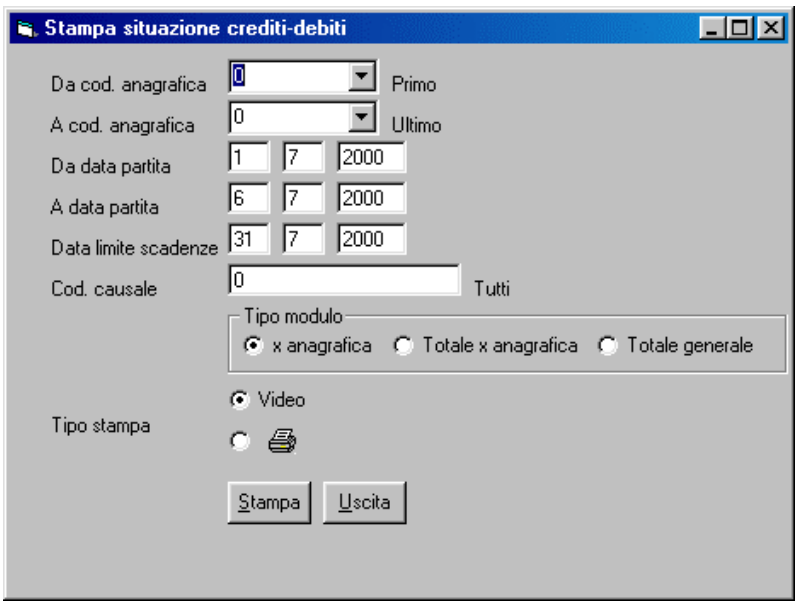

## **Da Codice Anagrafica a codice Anagrafica**

Il programma propone in automatico dal primo all'ultimo codice anagrafico. Si può selezionare un unico codice riportandolo in entrambe le caselle oppure vari codici nell'arco compreso da un codice ad un altro

## **Da Data Partita a data Partita**

Il programma propone in automatico dal primo del mese in corso alla data attuale. Si può comunque variare

### **Data limite scadenze**

Il programma propone in automatico il giorno attuale. Si può comunque variare

## **Solo partite aperte**

Mettendo la spunta in questa casella verranno stampati solo quegli scadenziari che sono chiusi, ovvero che hanno un saldo diverso da zero

## **Codice Causale**

Lasciando la casella a zero verranno stampate le scadenze relative a tutte le causali. Si può selezionare una sola inserendone qui il codice relativo oppure selezionarne molteplici inserendole ognuna separata da una virgola (Es: 1, 3, 7)

## **Tipo di Stampa**

Selezionando uno dei tre pulsanti di opzione si può scegliere quale tipo di informazione si desidera ottenere, se x anagrafica, totali x anagrafica (anora più sintetico), totale generale (solo il totale dei debiti e dei crediti). Le stampe x anagrafica e totali x anagrafica mostrano le scadenze (coi relativi importi) aggiungendo altre informazioni quali: scaduto, a scadere e Esposizione Bancaria; la stampa x totale generale invece mostra solo i totali senza altre informazioni

## **Tipo di Stampa (Video o Stampante)**

Scegliere quale tipo di stampa si desidera ottenere selezionando uno dei due pulsanti di opzione, se a Video o direttamente sulla Stampante. Se si è scelto di stampare a video comparirà una maschera con una videata della stampa, da qui si può ancora stampare su carta selezionando il pulsante con l'immagine della stampante che comparirà in basso vicino al centro

### **Immagine Stampante**

Cliccando due volte sopra l'immagine della stampante si apre una maschera di opzioni stampante. Questa maschera permette di scegliere quante copie stampare. Inoltre è possibile impostare la stampante predefinita di Windows sulla quale eseguire le stampe

### **Stampa**

Con questo pulsante si lancia la stampa delle scadenze selezionate

### **Uscita**

Per uscire senza stampare

### Es:

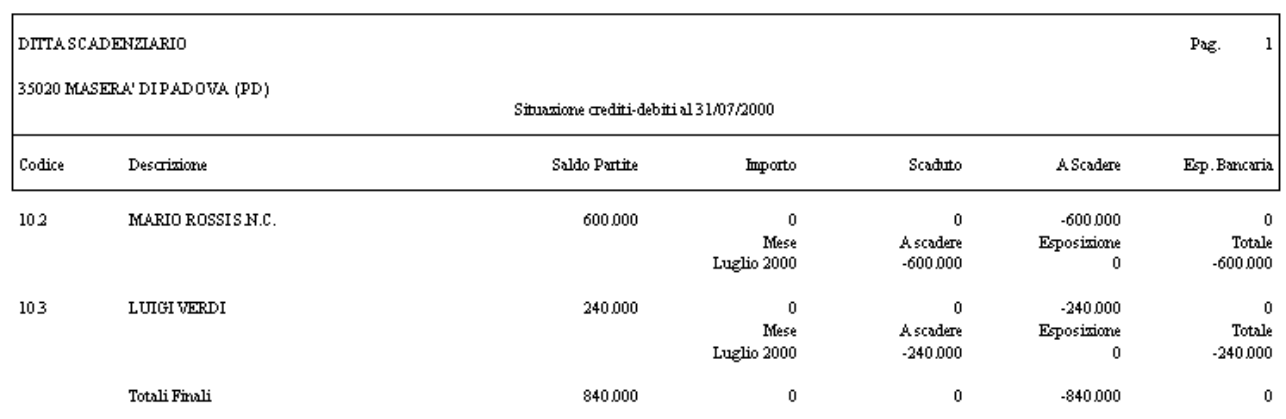

## **STAMPA CLIENTI-FORNITORI**

Questa stampa, forse la più interessante, elenca analiticamente tutti i movimenti dello scadenziario scegliendo tra quelli relativi ai clienti e quelli relativi ai fornitori, suddividendoli o per data scadenza o per codice anagrafica

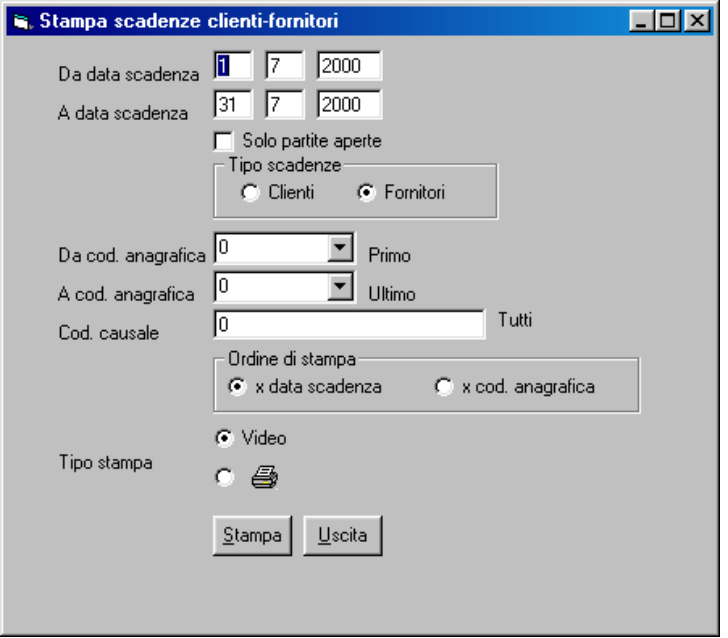

## **Da Data scadenza a data scadenza**

Il programma propone in automatico dal primo all'ultimo giorno del mese corrente. Si può comunque variare

#### **Solo partite aperte**

Mettendo la spunta in questa casella verranno stampati solo quegli scadenziari che sono chiusi, ovvero che hanno un saldo diverso da zero

### **Tipo scadenze**

Scegliere se visualizzare le scadenze dei clienti o dei fornitori selezionando il pulsante di opzione relativo

### **Da Codice Anagrafica a codice Anagrafica**

Il programma propone in automatico dal primo all'ultimo codice anagrafico. Si può selezionare un unico codice riportandolo in entrambe le caselle oppure vari codici nell'arco compreso da un codice ad un altro

### **Codice Causale**

Lasciando la casella a zero verranno stampate le scadenze relative a tutte le causali. Si può selezionare una sola inserendone qui il codice relativo oppure selezionarne molteplici inserendole ognuna separata da una virgola (Es: 1, 3, 7)

### **Ordine di Stampa**

Selezionando uno dei due pulsanti di opzione si può scegliere l'ordine di stampa desiderato, se x data scadenza o se x cod. anagrafica

### **Tipo di Stampa**

Scegliere quale tipo di stampa si desidera ottenere selezionando uno dei due pulsanti di opzione, se a Video o direttamente sulla Stampante. Se si è scelto di stampare a video comparirà una maschera con una videata della stampa, da qui si può ancora stampare su carta selezionando il pulsante con l'immagine della stampante che comparirà in basso vicino al centro

## **Immagine Stampante**

Cliccando due volte sopra l'immagine della stampante si apre una maschera di opzioni stampante. Questa maschera permette di scegliere quante copie stampare. Inoltre è possibile impostare la stampante predefinita di Windows sulla quale eseguire le stampe

## **Stampa**

Con questo pulsante si lancia la stampa delle scadenze selezionate

## **Uscita**

Per uscire senza stampare

Es:

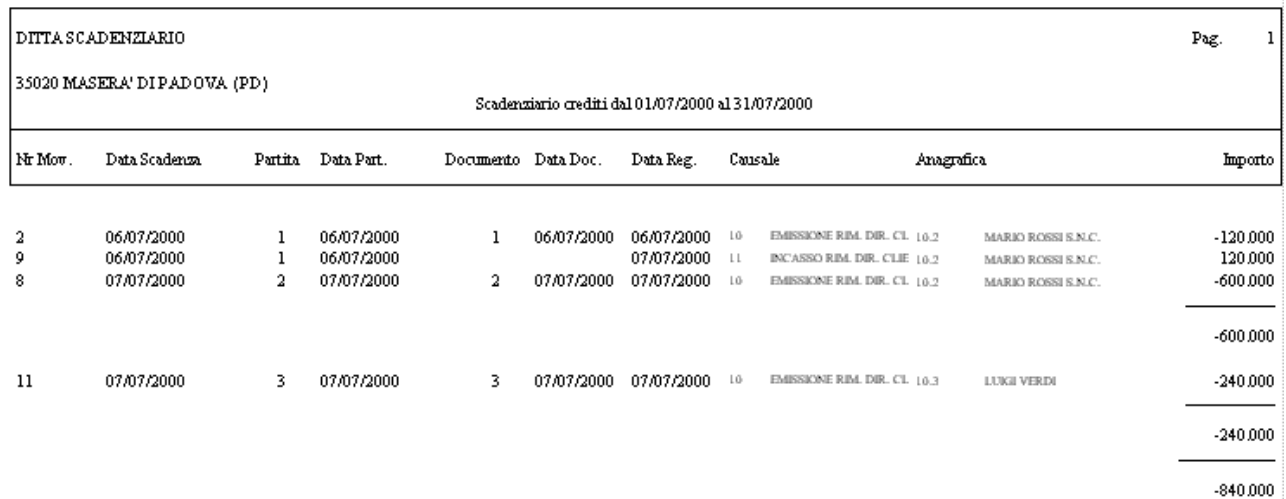